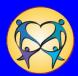

| Health/Mental Health Page                                  | 2  |
|------------------------------------------------------------|----|
| Create New and Access Existing Health / Mental Health Page | 2  |
| Health Tab                                                 |    |
| View/Edit/Delete Existing Health Information               | 3  |
| Document Health Problems                                   | 3  |
| Document Allergies                                         | 4  |
| Document Medications                                       | 5  |
| Document Immunizations                                     | 5  |
| Document Medical/Dental Exams                              | 6  |
| Document Hospitalizations                                  | 7  |
| Mental Health Tab                                          | 8  |
| View/Edit/Delete Existing Mental Health Information        | 8  |
| Current Mental Health                                      | 8  |
| Document Current DSM Diagnosis                             | 8  |
| Document Current Impact                                    | 9  |
| Document Evaluations                                       | 9  |
| Suicide Tab                                                | 10 |
| Document Suicidal Tendency                                 | 10 |
| Substance Abuse Tab                                        | 10 |
| Document Substance Abuse                                   |    |
| CHET Follow Up Tab                                         | 11 |
| View CHET Follow Up                                        | 11 |

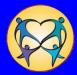

#### **Health/Mental Health Page**

#### To Create or Access Existing Health / Mental Health Page

From the FamLink Desktop, navigate to the **Person Management** page:

- 1. Open your Cases expando, and click the appropriate Case Name hyperlink.
- 2. On the Maintain Case page, click the Participant Name hyperlink.
  - The Person Management page opens.
- 3. On the **Options** pane, click the **Health/Mental Health** hyperlink.
  - FamLink displays a message about confidentiality of client information and asks if you wish to continue
- 4. Click Yes to continue.
  - The Health /Mental Health page displays.

The following actions and documents are listed as hyperlinks in the **Options** pane:

- Appointments
- Family History
- Medicaid Billing Data Search
- Mental Health/ Behavioral Assessment
- Fostering Well-Being
- Providers
- Certificate of Immunization Status

Version: 09/01/2010 Page 2 of 12

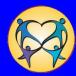

#### **Health Tab**

#### View/Edit/Delete Existing Health Information

To use the View/Edit/Delete hyperlinks on the Health tab:

- 1. Click the View/Edit hyperlink to open the record to view or edit existing information.
- 2. Click the **Delete** hyperlink to remove the record prior to saving.
  - After you have saved the Health/Mental Health page, the Delete hyperlink is no longer available.

#### **Document Health Problems**

Click Insert to open a blank Heath Problems page.

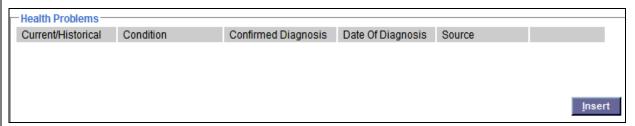

- FamLink pre-fills the Name, Date of Birth, and Age in the header box.
- 3. Click the **Current/Historical** list and indicate whether the health problem is current or from historical records.
- 4. Click the Date of Diagnosis text box and type the date of the medical diagnosis.
- 5. Click the **Source** list and select the person who provided the information about the health problem.
- 6. Click the **Category** list and select from the five categories of conditions.

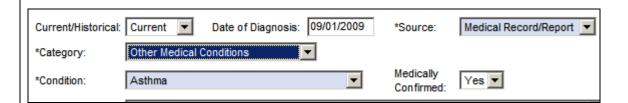

Tip: Note: the conditions are arranged by the five disability categories for AFCARS reporting.

- 7. Click the **Condition** list and select the actual medical condition.
- 8. Click the **Medically Confirmed** list and select the response that indicates if medical personnel have confirmed the health problem.
- 9. In the **Comments** text box, type your comments, if necessary.

Version: 09/01/2010 Page 3 of 12

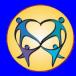

#### **Health Tab**

10. Select the **Inaccurate Data** check box if the data is inaccurate.

Tip: Once a record has been saved, you cannot delete a health problem record. If incorrect information has been saved, you select the Inaccurate Data check box, and FamLink will gray out the information that appears on the Health tab.

| Inaccurate Data: |  |
|------------------|--|
|                  |  |

11. Click **Continue** to return to the **Health** tab. The information now displays as read only in the **Health Problems** group box.

#### **Document Allergies**

1. Select the **No Known Allergies** check box if the child has no known allergies.

If the child has allergies:

- 2. In the Allergies group box, click Insert to open a blank Allergies Pop-Up page.
  - FamLink pre-fills the Name, Date of Birth, and Age.

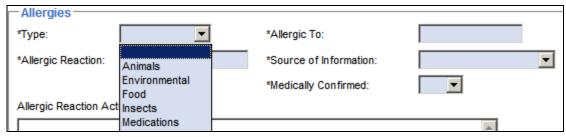

- 3. Click the **Type** list and select a description of the type of allergy.
- 4. Click the **Allergic To** text box and type the specific allergen.
- 5. Click the **Allergic Reaction** text box and type a description of the symptoms.
- 6. Click the **Source of Information** list and select the source from the list.
- 7. Click the **Medically Confirmed** list and select a value to indicate confirmation of the child's allergy.
- 8. Click the Allergic Reaction Action Plan text box and type a description of the treatment strategy.
- 9. Click the **Inaccurate Data** check box if information entered is found to be incorrect after the record has been saved.
- 10. Click **Continue** to return to the **Health** tab. The information you entered now displays as read only in the **Allergies** group box.

Version: 09/01/2010 Page 4 of 12

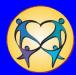

#### **Health Tab**

#### **Document Medications**

- 1. In the **Medications** group box, click **Insert** to open a blank **Medication** page.
  - FamLink pre-fills the Name, Date of Birth, and Age in the header box.

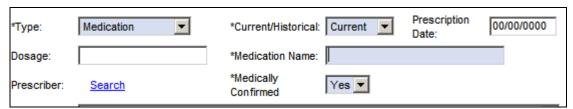

- 2. Click the **Type** list and select a description of the type of medication prescribed for the child.
- Click the Current/Historical list and select whether the information is for current or past-prescribed medications.
- 4. Click the **Prescription Date** text box and type the date of the prescription.
- 5. Click the **Dosage** text box and type a description of the dosage recommended by the prescriber.
- 6. Click the **Medication Name** text box and enter the name of the medication.
- 7. Click the **Search** hyperlink to search for and retrieve the name of the prescriber.

Tip: For detailed information on searching for providers, see Search - Provider\_in the FamLink User Manual.

Tip: For more information on creating a new provider, see Provider Maintenance in the FamLink User Manual.

- 8. Click the **Medically Confirmed** list to select **Yes** or **No** to indicate confirmation of the child's medication.
- 9. Click the **Remarks** text box to record additional information.
- 10. If the data in this record is inaccurate, select the **Inaccurate Data** check box.
- 11. Click **Continue** to return to the **Health** tab. The information you entered on the **Medications Pop-Up** page now displays as read only in the **Medications** group box.

#### **Document Immunizations**

- In the Immunizations group box, click Insert to open a blank Immunizations page.
  - FamLink pre-fills the Name, Date of Birth, and Age in the header box.

Version: 09/01/2010 Page 5 of 12

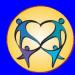

# Date of Immunizations: \*Source of Information: \*Medically Confirmed: \*Medically Confirmed: \*Medically Confirmed: \*Medically BCG VACCINE (BLDDER CANCER,LV) BCG VACCINE (FOR TB LIVE) BCG VACCINE (NOS)

- 2. Click the **Date of Immunization** text box and type the date of the immunization.
- 3. Click the **Immunization** list and select the type of immunization.
- 4. Click the **Source of Information** list and select information about the source regarding the immunization.
- 5. Click the **Search** hyperlink to search and retrieve the provider.
- Click the Medically Confirmed list and select whether or not the child's immunization was confirmed.
- Click the Comments text box and type text, if needed.
- 8. If the information on the page is inaccurate, select the Inaccurate Data check box.
- Click Continue to return to the previous page. The information now displays as read only in the Immunizations group box.

#### **Document Medical/Dental Exams**

- 1. In the Medical/Dental Exams group box, click Insert to open a blank Medical/Dental Exam Pop-Up page.
  - FamLink pre-fills the Name, Date of Birth, and Age in the header box.

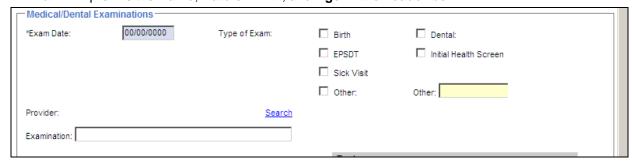

- 2. Click the **Exam Date** text box and enter date of the exam.
- 3. Check the box for the **Type of Exam** you are documenting.
- 4. Check the **Other** box and document the exam done in the Other text box if your exam is not already listed.
- 5. Click the **Search** hyperlink to search and retrieve the name of the provider.
- 6. Click the **Examination** text box to type information about the examination.
- 7. Under the Measurement column header, record any measurement information for the child.

Version: 09/01/2010 Page 6 of 12

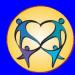

#### **Health Tab**

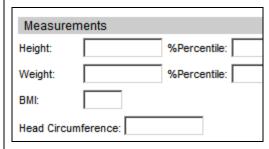

- 8. Under the **Tests** column header, enter any test results.
- 9. Under the Screenings column header, select the appropriate check box for any screenings done.
- 10. Under the Birth Data column header, enter any birth data you have for the child.
- 11. Click the **Search** hyperlink to search and retrieve the name of the hospital where the child was born.
- 12. Select the **Home Birth** check box if the child was born at home.
- 13. Click the **Exams/Plan Recommendations** text box and type a description of the recommendations.
- 14. Click the Additional Comments text box and type additional information, if necessary.
- 15. Select the Inaccurate Data check box if the data in this record is not correct.
- 16. Click Continue. The information now displays as read only in the Medical/Dental Exams group box.

#### **Document Hospitalizations**

- 1. In the Hospitalizations group box, click Insert to open a blank Hospitalization Pop-Up page.
  - FamLink pre-fills the Name, Date of Birth, and Age in the header box.

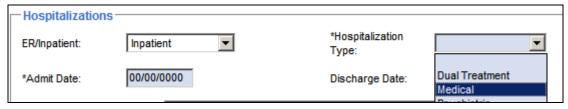

- Click the ER/Inpatient list and select the patient's status at the hospital.
- 3. Click the **Hospitalization Type** list and select type of hospitalization.
- 4. Click the **Admit Date** text box and type the date of admission.
- 5. Click the **Discharge Date** text box and type the date of discharge.
- Click the Admit/Discharge Information text box and type a description of any issues surrounding admittance and discharge.
- 7. Click the **Search** hyperlink to search and retrieve the name of the provider.
- 8. If the data on the record is wrong, select the **Inaccurate Data** check box.
- 9. Click Continue. The information displays as read only in the Hospitalizations group box.

Version: 09/01/2010 Page 7 of 12

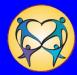

#### **Mental Health Tab**

#### View/Edit/Delete Existing Mental Health Information

To use the View/Edit/Delete hyperlinks on the Mental Health tab:

- Click the View/Edit hyperlink to open the record to view or edit the information.
- 2. Click the **Delete** hyperlink to remove the record prior to saving.
  - After you have saved the **Health/Mental Health** page, the **Delete** hyperlink is no longer available.

#### **Current Mental Health**

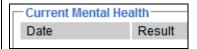

- 1. To insert a new record in the **Current Mental Health** group box, click **Insert** to open a blank **Current Mental Health Pop-Up** page.
- 2. Click the Date text box and type the date the exam occurred.
- 3. Click the **Search** hyperlink and search for the provider.
- 4. In the **Results** group box, select the radio button that most accurately describes the results of the evaluation.

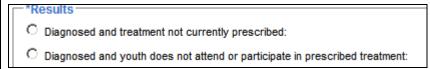

- 5. In the **Results** group box, select the check box that applies.
- 6. Click the **Comments** text box and type information, if needed.
- Click Continue to return to the previous page. The information now displays as read only in the Current Mental Health group box.

#### **Document Current DSM Diagnosis**

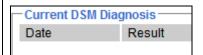

- 1. In the Current DSM Diagnosis group box, click Insert to open a blank DSM Diagnosis Pop-Up page.
  - FamLink pre-fills the Name, Date of Birth, and Age in the header box.

Version: 09/01/2010 Page 8 of 12

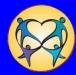

#### **Mental Health Tab**

- 2. Click the **Date** text box and type the date the exam occurred.
- 3. Click the **Search** hyperlink and search for the provider who performed the exam.
- 4. In the **Results** group box, select all check boxes that most accurately describe the results of the evaluation.
- Click the Comments text box and type information if needed.
- 6. Click Continue. The information now displays as read only in the Current DSM Diagnosis group box.

#### **Document Current Impact**

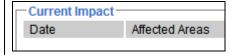

- In the Current Impact group box, click Insert to open a blank Current Impact Pop-Up page.
  - FamLink pre-fills the Name, Date of Birth, and Age in the header box.
- 2. In the Impact group box, click the Date text box and type the date the assessment occurred.
- 3. In the **Impact** group box, you must select one of the radio buttons:
  - If you select the **Mental health does not affect daily functioning: Do not complete Domain** radio button, FamLink disables all options except the date box.
  - If you select Mental health affects Child/Youth's life in the following areas radio button, you must fill out the Affected Areas group box.
- 4. In the **Results** group box, select the appropriate check boxes.
  - Any selections made will score as a Need on the Family Assessment.
- 5. Click **Continue**. The information now displays as read only in the **Current Impact** group box.

Tip: Remember that you can Save at any time. It saves the entire page regardless of which tab you are on.

#### **Document Evaluations**

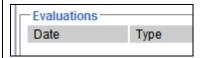

- In the Evaluations group box, click Insert to open a blank Evaluations Pop-Up page.
  - FamLink pre-fills the Name, Date of Birth, and Age in the header box.
- 2. Click the **Date** text box and type the date the evaluation occurred.
- 3. Click the **Type** list and select the type of evaluation performed.

Version: 09/01/2010 Page 9 of 12

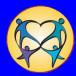

#### **Mental Health Tab**

- 4. Click the **Search** hyperlink to pull in the provider who performed the evaluation.
- Click the Outcome/Recommendations text box and describe the outcome and recommendations of the evaluation.
- 6. Click the **Additional Comments** text box and type any additional information.
- 7. Click **Continue** to return to the previous page. The displays as read only in the **Evaluations** group box.

# Document Suicidal Tendency Health Mental Health Suicide 1. Has the Child/Youth Had Re-occurring Thoughts about Suicide or Self-harming Behaviors? Supporting Detail 1. Click the Has the Child/Youth Had Re-occurring Thoughts about Suicide or Self-harming Behaviors? list and select Yes or No. 2. If you select Yes, click the Supporting Detail expando to open the expando. 3. Select the appropriate check boxes.

- 4. Click the **Comments** text box and type any comments.
- Document Substance Abuse

  Health Mental Health Suicide Substance Abuse

  1. Does the Child/Youth Use Alcohol or Drugs?

  If YES, Evidence of Substance Abuse

  CDP Referral Made
  Comments:

  1. Click the Does the Child/Youth Use Alcohol or Drugs? list and select Yes or No.

Version: 09/01/2010 Page 10 of 12

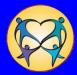

#### **Substance Abuse Tab**

- 2. If you select Yes, click the If YES, Evidence of Substance Abuse expando to open the expando.
- Select the appropriate check boxes.
- 4. Select the CDP Referral Made check box if referred for alcohol/drug treatment.
- 5. Click in the **Comments** text box and type any comments.

Tip: Remember that you can click Save at any time.

#### **CHET Follow Up Tab**

View CHET Follow Up

CHET Follow Up

Note: this tab for future use.

All information on this tab is read only and pre-fills with information from the **CHET** page. This page provides you with a convenient summary of referrals made during the CHET screening process and items requiring follow-up. It displays:

- 1. Referrals Made by CHET Screener.
- 2. Items Needing Follow-up.
- 3. Items Requiring Follow-up by Primary Worker.

Version: 09/01/2010 Page 11 of 12

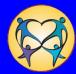

| CHET Follow Up Tab          |                                              |   |
|-----------------------------|----------------------------------------------|---|
| Referrals Made By CHE       | T Screener                                   |   |
| Туре                        | Date                                         |   |
|                             |                                              |   |
|                             |                                              |   |
|                             |                                              |   |
|                             |                                              |   |
|                             |                                              |   |
| The Following Referrels May | p Need to be Made by the Primary Worker:     |   |
|                             | Notification Date                            |   |
| Туре                        | Notification Date                            |   |
|                             |                                              |   |
|                             |                                              |   |
|                             |                                              |   |
|                             |                                              |   |
| ☐ Items Requiring Follow-   | up by Primary Worker                         |   |
|                             | nat require follow-up by the primary worker: |   |
|                             |                                              | l |
|                             |                                              |   |

Version: 09/01/2010 Page 12 of 12